# USER<sup>í</sup> S MANUAL

## FUTREX<sup>®</sup>-5500A/WL

## BODY FAT AND FITNESS ANALYZER

FUTREX INC. 6 Montgomery Village Avenue Suite 620 Gaithersburg, MD 20879 Version 1.0

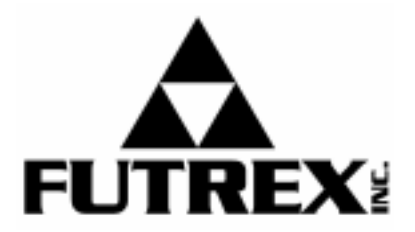

#### **FUTREX-5000A/WL USER'S MANUAL**

This manual provides you with all the information needed to operate the FUTREX-5500A/WL

#### **Table of Contents**

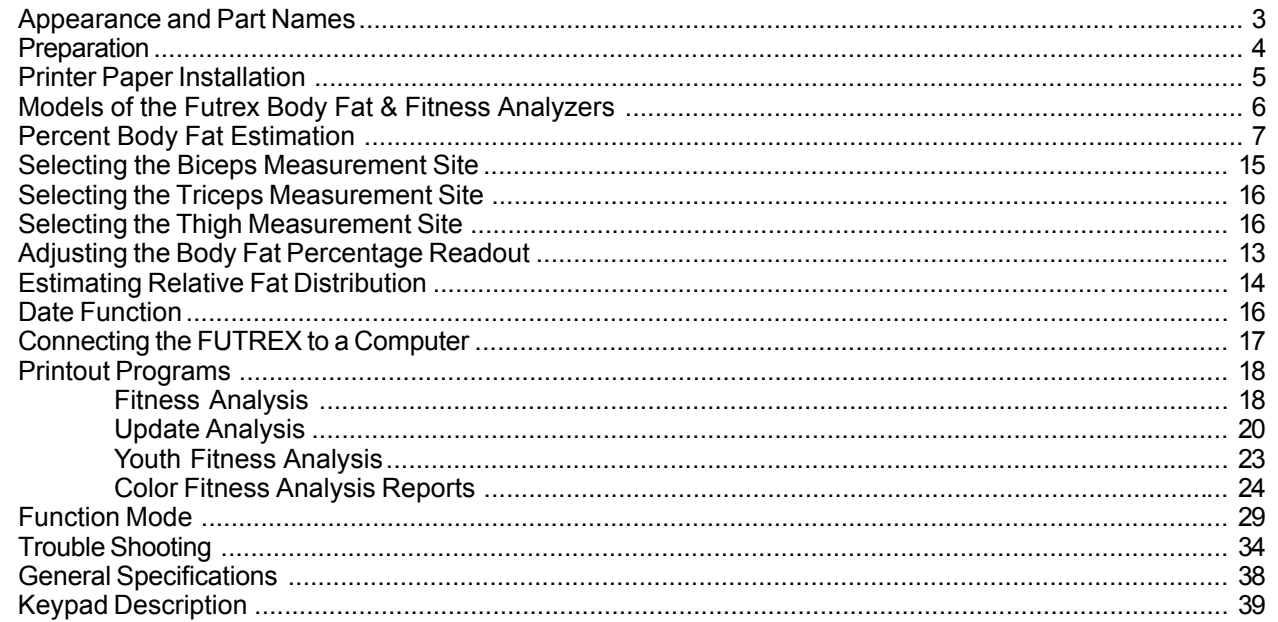

#### Note: FUTREX CAUTIONS THE USER AND/OR INDIVIDUAL TESTED TO SEEK THE ADVICE OF A HEALTH CARE PROFESSIONAL PRIOR TO UNDERTAKING ANY NUTRITION AND/OR EXERCISE PROGRAM.

## Appearance and Part Names

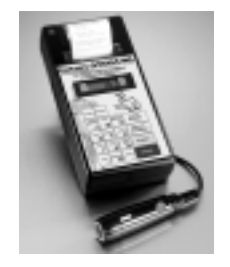

Futrex-5500A/WL Optical<br>Standard

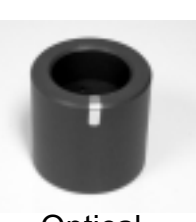

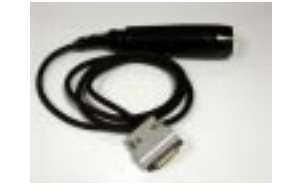

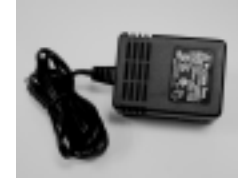

Light Wand AC Adapter

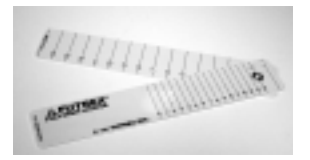

Biceps Locator

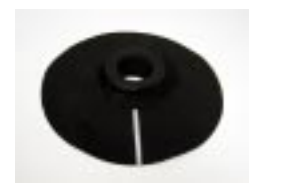

Light Shield **RS-232 Cable** Fitness

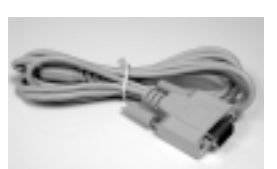

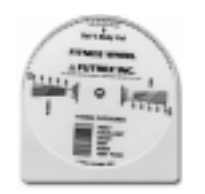

Wheel

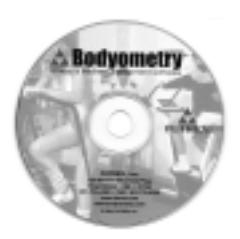

Bodyometry<sup>™</sup> **Software** 

## Preparation

#### 1) Battery Installation

Insert 6 1.5V "AA" size alkaline batteries into the battery compartment located on the rear of the Main Body. Be sure the batteries are oriented as indicated in the battery compartment.

NOTE: Batteries must be alkaline type. Other types will not work.

#### 2) Light Wand

Connect the Light Wand Cable to the connector jack located on the right hand side of the Main Body.

It is recommended that the Light Wand always remain attached to the Main Body. This will avoid possible damage to the connector.

#### 3) A/C Adapter

Connect the A/C Adapter cable to the connector jack located on the right side of the Main Body (the jack closest to the top of the unit).

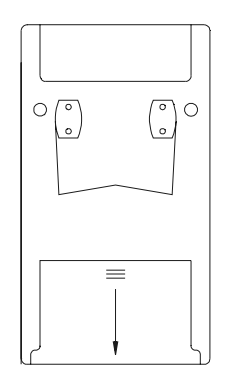

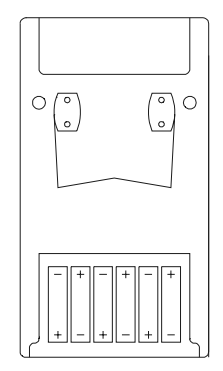

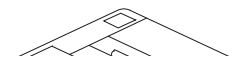

## Printer Paper Installation

Remove the clear plastic cover from the printer.

Start feeding the paper into the slit inside the Paper Roll Compartment by pressing the PAPER FEED key.

NOTE: The paper must be thermal paper and cut square prior to inserting

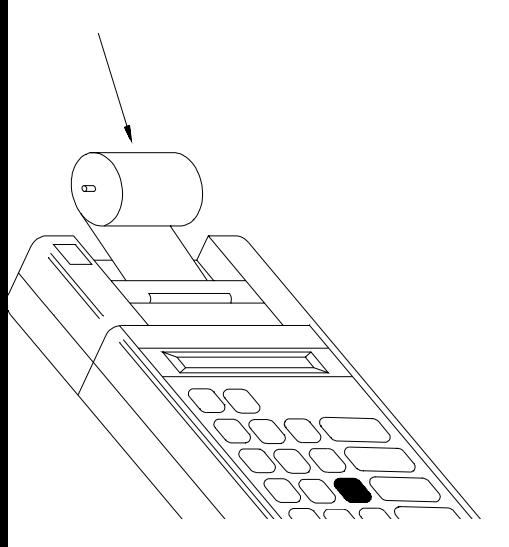

## Models of the FUTREX Body Composition Analyzer

There are three models available for estimating percent body fat in humans:

#### $\cdot$  FUTREX-5500/XL

Estimates the percent body fat of Adults only (ages 18-80)

## $\cdot$  FUTREX-5500A/ZL

Estimates the percent body fat of:

- 1.) Adults
- 2.) Adolescent Children (13-17)
- 3.) Pre-Adolescent Children (5-12)

When age is entered, the FUTREX-5500A/ZL automatically sets the instrument to the proper calibration (e.g. if you entered the subject's age as 14 during the Body Fat Measurement Sequence (page 7), the FUTREX-5500A/ZL will use its Adolescent calibration to determine percent body fat).

## $\cdot$  FUTREX-5500A/WL

Includes a special calibration for high school aged athletes (13-23) as well as all features of the FUTREX-5000A/ZL

CAUTION: This Manual is only for use with the FUTREX-5500A/WL

## Percent Body Fat Measurement

TO ESTIMATE PERCENT BODY FAT:

1.) Turn Power Switch ON.

The display will show a software version number (e.g. AO.51) and will then start a 15 second countdown. The display will show Sd.

2.) Insert Light Wand into Optical Standard.

Be sure the silver stripe from the Light Wand is aligned with the silver stripe from the Optical Standard.

3.) Press the ZERO ADJUST Key. The display will now show 0.0. The zero adjustment has been made.

Remove Light Wand from the Optical Standard.

Install the Light Shield on the Wand as shown in the sketch (allow the Wand to protrude from the edge of the shield by about 1/8 of an inch). The Light Shield was provided to ensure that no external light interferes with the estimation of percent body fat. Therefore, this shield should always be used when estimating percent body fat.

The FUTREX-5500A/WL is ready to start the body fat estimation sequence.

4.) The printer will ask "Athletic Cal:  $1 = Yes$ ,  $2 = No$ " If the desire is to measure an athlete between the ages of

13 and 23, press the  $\alpha$ <sup>1</sup> key, otherwise press the  $\alpha$ <sup>n</sup> key.

NOTE: If "1" (i.e. "YES") is pressed follow steps 4a - 4k. If "2" (i.e. "NO") is pressed, skip the following and go to Step 5.

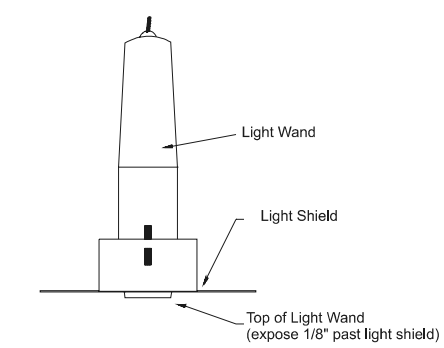

4a) The printer will ask "ENTER # SITES: 1 or 3".

There are two alternative measurement methods.

• One Site Measurement - The measurement is on the midpoint biceps of the dominant arm (the arm used for writing).

NOTE: If "1" is pressed, skip the following and go to Step 5.

Three Site Measurement - The measurement is made combining data from three body sites:

- **EXECT BICEPS** The first measurements are at the midpoint of the biceps of the dominant arm; i.e., the arm used for writing. Measurement point on the front of the arm midway between the armpit and the inside of the elbow.
- Triceps The second measurements are at the midpoint of the triceps of the dominant arm. Measurement point on the back of the upper arm midway between the shoulder and elbow.
- Thigh The third measurements are at the thigh. Measurement point on the front of the thigh midway between groin line and the top of the patella (knee).
- 4b) Press ENTER to start the body fat estimation sequence.
- 4c) Enter Weight in lbs. or kg. (refer to page 29 to switch between English and Metric Units). Press **ENTER**.
- 4d) Enter Height in inches or cm.
- 4e) Printer will show MEASURE BICEPS.

Place Light Wand firmly on biceps of the dominant arm (see page 15 for locating exact measurement point)

#### NOTE:

IT IS IMPORTANT TO: Aim the silver stripe of the Light Wand directly toward the shoulder. Keep the arm relaxed (do not permit the subject to flex his/her muscle). A relaxed biceps can be achieved by having the subject seated while resting his arm (elbow bent) on a table.

Use the Light Shield to block the external light. Always avoid measurements under strong lights (e.g. direct sunlight) because errors may occur.

4f) Press GREEN BUTTON on the Light Wand The display will flash a decimal point following the number "1a".

CAUTION: Do not move the Light Wand while the decimal point is illuminated. The actual estimation is being made at that time.

Then the number "2a" will be displayed.

- 4g) Remove the Light Wand and replace it on the same point on the biceps. Press GREEN BUTTON on the Light Wand. The display will flash a decimal point, then the number "1b".
- 4h) Place Light Wand firmly on Triceps of same arm (see page 16 for exact measurement point).

NOTE: Aim silver stripe directly toward the shoulder. Keep arm relaxed.

Press **ENTER**. The display will flash a decimal point. Don't move the Light Wand until "2b" is displayed.

- 4i) Remove Light Wand and replace it on the same point on the triceps. Press ENTER. The display will flash a decimal point. Don't move Light Wand until "1c" is displayed.
- 4j) Place Light Wand firmly on thigh at same side of body that the arm was measured; e.g. if right arm, then measure right thigh. (See page 16 for exact measurement point.)

NOTE: Aim silver stripe directly up the leg. Press ENTER. The display will flash a decimal point. Don't move Light Wand until "2c" is displayed.

4k) Remove Light Wand and replace it on the same point on the thigh. Press ENTER. Display will again flash a decimal point. Donít move the Light Wand until percent fat is displayed and printing starts.

NOTE: Steps 5 through 16 are not applicable. Those steps are for measurements using only the biceps.

- 5.) Press ENTER to start the body fat estimation sequence.
- 6) Enter Age in years

NOTE: The age entered in Step 6 automatically places the instrument into the proper calibration for estimation. (i.e. adults 18 and above, adolescents 13-17, pre-adolescents 5-12)

- 7) Enter Sex by pressing the MALE or FEMALE Key.
- 8) Enter Weight in lb or kg. Press ENTER.
- 9) Enter Body Frame by pressing the SMALL, MEDIUM or LARGE Key (not asked if the subject is bewteen the ages of 5 and 17).

There are many methods for measuring Frame Size. Futrex does not recommend any specific method but does offer two techniques often used for determining frame size:

- a) Ankle Girth
	- Measure the ankle girth at the smallest point above the ankle with the tape as tight as possible.
	- Standards

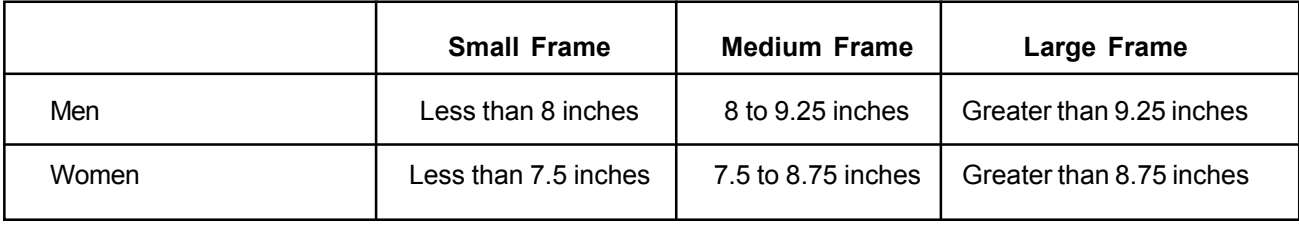

b) Wrist Girth

• Place your left thumb and middle finger around your right wrist and gently squeeze your fingers together.

- Small Frame Fingers overlap
- Medium Frame Fingers touch
- 11 • Large Frame - Fingers do not touch

NOTE: If you have long fingers, this method may underestimate your frame size.

- 10) Enter Height in inches or cm (whole numbers only: e.g. 68 in. is acceptable). Refer to page 29 to switch between English and Metric units. Press ENTER.
- 11) Enter F.I.T. Value (not asked if the subject is bewteen the ages of 5 and 17). The following procedure provides a quantitative method to determine a subjectís Physical Activity Rating.

A personís F.I.T. value is a function of 3 parameters:

- Exercise Frequency How often the exercise is performed.
- **Exercise Intensity How much energy is expended during exercise.**
- **Exercise Time How many minutes the exercise is performed during each session.**

The F.I.T. value is calculated by multiplying all three parameters: F.I.T. = Frequency x Intensity x Time

The F.I.T. values help to account for the long term effects of physical activity.

#### When entering the F.I.T. values, you should consider what the individual's average Frequency, Intensity and Time have been over the past six months.

For example, if an individual has not been particularly active for a short period of time (i.e. several weeks), but had been previously training for competitive athletics, you should take that previous training regimen into account for the F.I.T. values. Conversely, if an individual has been training hard for a short time (i.e. several weeks), but was much less active previously, you should take the previous light activity into account for the F.I.T. values.

11A) Enter Frequency Value. Press ENTER.

- FREQUENCY 5 Daily or almost daily (6 or 7 times per week)
	- 4 3 to 5 times per week
	- 3 1 or 2 times per week<br>2 A few times per month
	- A few times per month
	- 1 Less than once per month

11B) Enter Intensity Value. Press ENTER.

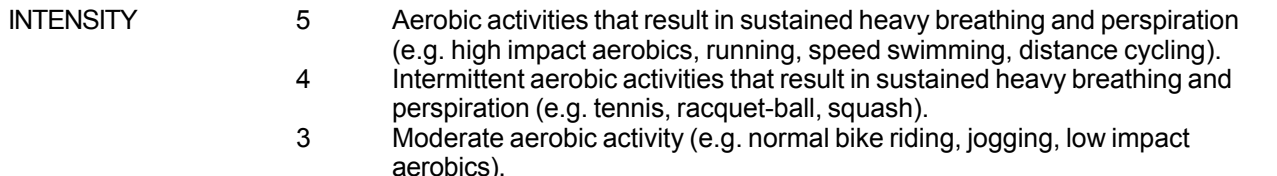

- 2 Moderate aerobic activity (e.g. recreational volleyball, moderate speed walking).
- 1 Light aerobic activity (e.g. normal walking, golfing).
- 11C) Enter Time Value. Press ENTER.
	- TIME 4 Over 30 minutes 3 20 - 30 minutes 2 10 - 20 minutes 1 Under 10 minutes

NOTE: You may customize how the FUTREX-5500A/WL asks the F.I.T. Questions. See Page 27 for details.

12) Place Light Wand firmly on biceps of the dominant arm as shown below: (see page 15 for locating exact estimation point).

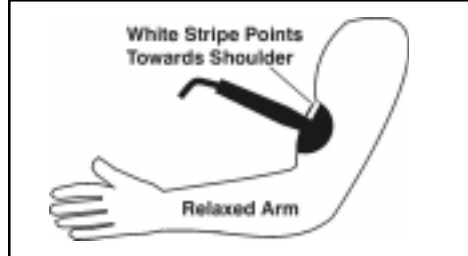

#### NOTE:

IT IS IMPORTANT TO: Aim the silver stripe of the Light Wand directly toward the shoulder. Keep the arm relaxed (do not permit the subject to flex his/her muscle). A relaxed biceps can be achieved by having the subject seated while resting his arm (elbow bent) on a table.

Use the Light Shield to block the external light. Always avoid measurements under strong lights (e.g. direct sunlight) because errors may occur.

13) Press the GREEN BUTTON on the light wand (NOTE: the ENTER button on the keypad may also be used). The display will flash a decimal point following the number "1". Then the number "2" will be displayed.

CAUTION: Do not move the Light Wand while the decimal point is illuminated. The actual estimation is being made at that time.

- 14) Remove the Light Wand and replace it on the same point on the biceps as shown in the illustration below:
- 15) Press the GREEN BUTTON on the light wand. The display will flash a decimal point following the number "2".
- 16) Percent Body Fat is displayed and printed. The FUTREX-5500A/WL will also print the following information:
	- Fat Weight (lbs of body weight that is fat).
	- Lean (fat-free) body weight.
	- Total Body Water (FUTREX-5500 A/WL Adult Users Only). This is the calculation of the subject's normal hydration state. The percent body water is based on research that has shown lean tissue to be composed of approximately 73% water, whereas fat contains 4 to 8% water. For example:

Men between 6 - 24% Fat; 69 - 57% Water Women between 9 - 35% Fat; 67 - 50% Water

To Repeat the Measurement Sequence - Press ENTER and follow the steps outlined under 5-16.

OFF Message - An Off Message will appear and the FUTREX-5500A/WL Automatic Power Down feature will turn the unit off if the user has not pressed any key for 6 minutes. To use the unit again, turn the Power Switch OFF and ON again.

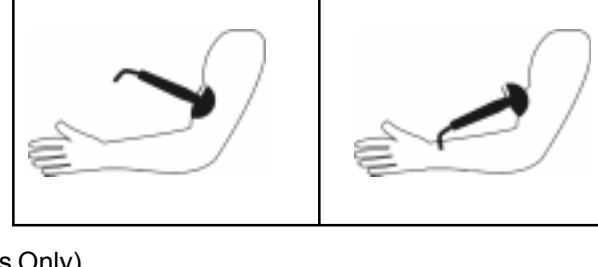

## Selecting the Measurement Site

Prior to conducting the actual body composition analysis, you should locate the proper measurement site at the biceps of the dominant arm.

- 1) Have the test subject hold his/her arm straight out, with the elbow locked, and the palm of the hand facing up towards the ceiling.
- 2) Using the Biceps Locator (shown below), find the "halfway point" between the armpit and the inside of the elbow, where the elbow bends (i.e. the acromion). As shown in the illustration, place the end marked "To Underarm" at the point marked "A." The end marked "To Elbow" should extend past the bending point of the elbow towards point marked "B" in the illustration.
- 3) Once the Biceps locator is in place as described in step 2, identify the number on the Biceps Locator that crosses the point "C" on the arm. Point "C" is the place where the elbow bends.
- 4) Locate the corresponding number identified by point "D" in the illustration (e.g. if the number at point "C" is "6," then find the corresponding "6" at point "D.") This is the midpoint, or the "belly" of the biceps.
- 5) It is recommended that you mark this spot by placing a small line just to the inside or outside of the spot with a highlighter or washable marker.

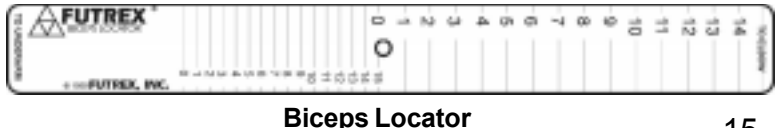

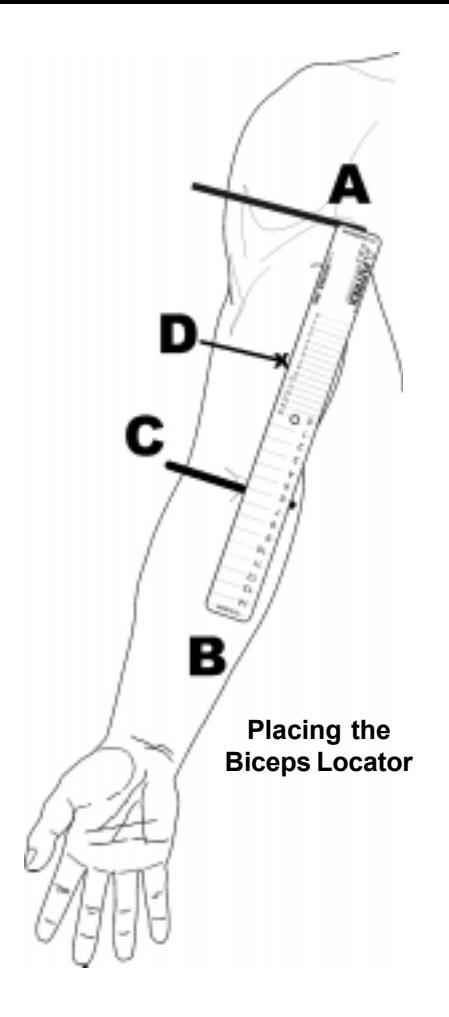

## Selecting the Triceps Measuring Site

(for use with 3-site test using the athletic calibration)

- 1) Have the test subject bend his/her arm at a 90 degree angle, then using a tape measure or ruler of adequate length, measure from the top of shoulder to the tip of elbow.
- 2) The measurement point will be half way between these two points. For example, if the distance from the top of the shoulder to the tip of the elbow is 16 inches, then the measurement point will be at the 8 inch mark.
- 3) It is recommended that you mark this spot by placing a small line on the spot with a highlighter or washable marker.

## Selecting the Thigh Measuring Site

(for use with 3-site test using the athletic calibration)

- 1) Have the test subject sit down, then using a tape measure or ruler of adequate length, measure from the groin line to the top of the patella (knee).
- 2) The measurement point will be half way between these two points. For example, if the distance from the groin line to the top of the patella (knee) is 20 inches, then the measurement point will be at the 10 inch mark.
- 3) It is recommended that you mark this spot by placing a small line on the spot with a highlighter or washable marker.

## Adjusting The Percent Body Fat Reading

The FUTREX-5500A/WL has been carefully calibrated to provide body fat estimations. The calibration is traceable to the generally accepted hydrostatic procedure.

However, some users may desire to have the FUTREX-5500A/ZL estimations traceable to their own laboratory. For those users the following adjustment procedure is provided:

- 1) Turn unit on.
- 2) During countdown press CLEAR, SELECT PROGRAM, RISKS.
- 3) The Digital display will read "A1"

#### Press ENTER

- 4) The digital display will show the value of the optical standard.
- 5) If no change to the calibration is desired press **CLEAR**.
- 6) If you wish to change the calibration: Press SELECT PROGRAM, then press RISKS. The display will show "0.0" (if no calibration adjustment has been made) or the previously entered adjustment value.
- 7) To adjust the calibration: Press the numbered key to enter the amount of adjustment. For example, if you want to decrease the instrumentís estimates by 1.0% - press 1, press 0, then the minus sign, and then **ENTER**. All future body fat estimates will now read 1.0% lower.
- 8) Once the correct offset has been entered into the unit, press **ENTER**. The adjusted optical standard value will be displayed.
- 9) To exit this mode: Press CLEAR.

## Estimating Relative Fat Distribution

In addition to estimating percent body fat, a relative body fat estimation on other sites of the body (e.g. quadriceps, abdominal region) can be obtained using the FUTREX-5500A/WL.

- 1) Turn Power Switch ON. The display will show a software version number (e.g. 7.30) and will then start a 15 second countdown. The display will show "Sd".
- 2) Insert Light Wand into Optical Standard. The silver stripe on the Light Wand should be lined up with the silver stripe on the Optical Standard.
- 3) Press the ZERO ADJUST Key. The display will now show "0.0". The zero adjustment has been made.
- 4) Press the Number "2" Key. This will shut off the printer function.
- 5) Remove Light Wand from the Optical Standard. The FUTREX-5500A/WL is ready to estimate relative body fat. The display will show "1."
- 6) Place the Light Wand in the Light Shield and place firmly on the body part where you want to estimate the "Relative Fat."

NOTE: It is important to:

- Aim the silver stripe of the Light Wand vertically toward the upper portion of the body.
- Keep the body site to be estimated relaxed (do not permit subject to flex muscle area being estimated).
- Use the Light Shield to block the external light. ALWAYS avoid estimations under strong lights (e.g. direct sunlight) because errors may occur.
	- Press GREEN BUTTON on the Light Wand.

The display will then show a decimal point following the number "1". The number "2" will then be displayed.

CAUTION: Do not move the Light Wand while the decimal point is illuminated. The actual estimation is being made at that time.

- **EXECT:** Remove the Light Wand and replace it on the same site on the body. Press GREEN BUTTON on the Light Wand. The display will then show a decimal point following the number "2."
- 7) The Relative Body Fat Estimation is displayed.
	- NOTE: This relative body fat is not a direct "Percentage" estimation. This value, however, can be used as a guide to monitor changes in fat distribution within the location estimated.

To Estimate Another Site or Repeat an Estimation - Place the Light Wand firmly on the particular body site and follow steps outlined in 6 and 7.

OFF Message - An OFF Message will appear and the FUTREX-5500A/WL Automatic Power Down feature will turn the unit OFF if the user has not pressed any key for 6 minutes. To use the unit again, turn the Power Switch OFF and then ON again.

## Displaying the Date

The FUTREX-5500AWL allows you to display the date on each printed test result. The default setting from the factory is to not display the date.

If you wish to display the date, you must first activate that feature:

1) Switch the instrument "ON."

2) During the 15 second countdown press the Number  $2$ <sup>n</sup> key. The letter  $F<sup>n</sup>$  will be displayed

3) Press the Number "7." You will see either F7 0 or F7 1.

4) To activate the date function press "1." Once F7 1 is displayed, press **ENTER** and switch the instrument **OFF**.

5) To deactivate the date display, follow the steps outlined above, but make sure that F7 0 is displayed.

## Changing the Date

If you activate the Date function, the FUTREX-5500A/WL requires that the date be manually changed each day. Use the following procedure to change the date:

1) Press SELECT PROGRAMS then press the Number  $6\degree$  key. The printer will show the current setting, e.g. June 1, 1996.

2) Printer then prompts user to change month. Use keypad to enter new month (i.e. "1" = January, "2" = February,  $\ldots$  "12" = December). If no change, just press **ENTER**.

3) Printer prompts user to change day. If no change, press **ENTER**, or type in correct number and press **ENTER**.

4) Printer prompts user to change year. If no change press **ENTER**, or type in the correct two digits (i.e. 2003 would be 03) then **ENTER**.

**NOTE:** If an invalid month, day or year is entered, the display will reset to "0", and you must enter a correct value. For example, the only valid entries for month are 1 through 12. If in error you enter 15, the display will show "0".

## Connecting the Futrex to a Computer

The FUTREX-5500A/WL allows you to communicate with a PC to make use of software that is included with your FUTREX-5500A/ WL. In order to connect to the PC, you must use the RS-232 cable that was included with your instrument.

- 1) Connect the RS-232 cable to the serial connection on your PC.
- 2) Plug the connector on the opposite end of the RS-232 Cable into the FUTREX-5500A/WL.

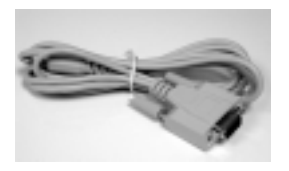

RS-232 Cable

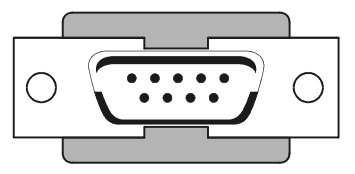

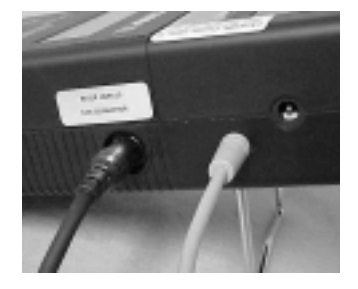

Illustration of a Typical Serial Connection on the Back of a PC<br>FUTREX-5500A/WL

- 3) The FUTREX-5500A/ZL must be configured to be in DATA STREAM MODE:
	- Switch the instrument ON.
	- During the 15 second countdown press the RISKS key (also the number "2" key)
	- $\cdot$  The letter " $F$ " will appear.
	- Press the number "8" Key.
	- ï You will see F8 0.
	- Press the number "1" Key. You will then see F8 1.
	- Switch the instrument OFF and then back ON.
	- The instrument is now in DATA STREAM MODE.
	- To take the instrument out of DATA STREAM MODE, make sure that F8 0 is displayed.

## Printout Programs

Using its built-in thermal printer, the FUTREX-5500A/WL can provide two analysis programs for Adult Userís only:

- Fitness Analysis (Also available using the optional Epson Printer Kit. See page 20 for details.)
- Update Analysis
- Youth Fitness Analysis

## Fitness Analysis

The Fitness Analysis is based upon the Metropolitan Life Insurance Tables combined with the National Institutes of Health published data on the interrelationship between body weight/fat and longevity/health risks. The program prints diet and activity suggestions to allow you to reach the recommended fat/weight levels.

This analysis provides the user with information that covers a broad spectrum of the technical literature. This is deemed necessary, because there is no "one best method" of performing a fitness analysis.

#### To Obtain a Fitness Analysis Printout on the FUTREX-5500A/WL Built-In Thermal Printer:

- 1) Turn Power Switch ON The display will show a software version number (e.g. 7.30) and will then start a 15 second countdown.
- 2) Press the CLEAR Key to cancel the 15 second countdown.
- 3) Press the SELECT PROGRAM Key.
- 4) Press the FITNESS Key for final printout using the built-in printer.
- 5) Enter Age using the numbered keys. Press ENTER.
- 6) Enter Sex by pressing the MALE or FEMALE Key.
- 7) Enter Height in inches or cm (whole numbers only; e.g. 68 in. is acceptable, 68.5 will not be accepted). See page 29 to switch between English and Metric units. Press **ENTER**.
- 8) Enter Weight in lb. or kg. (whole numbers only). See page 29 to switch between English and Metric units. Press ENTER.
- 9) Enter Body Frame Size by pressing **SMALL, MEDIUM** or LARGE. Refer to page 8 to determine size.
- 10) Enter the Percent Body Fat obtained from the FUTREX-5500A/WL (be sure to press the decimal point). Press ENTER.
- 11) Enter Activity Level by pressing the LIGHT, MODERATE or HEAVY key. This value corresponds to your daily activity during normal working hours.
- 12) Enter F.I.T. Level by entering in Frequency, Intensity and Time of your physical activity. Refer to Step 11 on page 12 to determine your F.I.T. rating.
- 13) The complete Fitness Analysis is then printed.

To Estimate Percent Body Fat - Turn the FUTREX-5500A/WL OFF and then ON again.

OFF Message - An OFF Message will appear and the FUTREX-5500A/WL Automatic Power Down feature will turn the unit OFF if the user has not pressed any key for 6 minutes. To use the unit again, turn the Power Switch OFF and then ON again.

#### To Obtain a Fitness Analysis Printout using the optional Epson Printer Kit

The FUTREX-5500A/WL can print the Fitness Analysis Report directly to an external printer without need for any external computer. The following is required if you desire to use this feature:

- Plain white tractor feed paper.
- $\cdot$  Printer Epson Model LX-300 +.
- **RS-232 Printer Serial Cable To communicate from the FUTREX-5500A/ZL to the Epson Printer.**

This printing function is performed as follows: (**NOTE**: F4 must have been set to "1"; see page 27).

- 1.) Turn on both the printer and FUTREX-5500A/WL. Wait for countdown to finish or press CLEAR. The RS-232 serial cable must be attached between the units.
- 2.) Press SELECT PROGRAMS, then COLOR PRINTER. The FUTREX-5500A/ZL internal printer will display: "Use Previous Data;  $1 = YES$ ,  $2 = NO$ ". If you type in "NO" (i.e. "2"), follow the Fitness Analysis Procedure described on page 18 starting with Step 5.
- 3.) If "YES" (i.e. "1") was typed in, the FUTREX-5500A/WL will use the data from the last person that was measured and the instrument's printer will ask:
	- Enter "Body Frame" by pressing **SMALL, MEDIUM** or **LARGE**. Refer to page 8 to determine size.
	- "Enter Activity Level" This is the amount of daily physical activity the person does during normal work environment. It does not include any exercise program the person does. Enter either LIGHT (e.g. office work), MODERATE (e.g. someone delivering mail), or HEAVY (e.g. a ditch digger).
- 4.) The Epson Printer will then print the Fitness Analysis Report. CAUTION: Paper must be in printer.

NOTE: Printer must be set to 2400 baud rate. If a malfunction occurs (e.g. paper jam), you must turn off both the printer and the FUTREX-5500A/WL before restarting.

## Update Fitness Analysis

This printout (for Adult Users only) allows you to compare your previous weight and percent body fat with your current values. It is available only from the FUTREX-5500A/WL's built in thermal printer.

To Obtain an Update Analysis Printout:

- 1) Turn Power Switch ON. The display will show a software version number (e.g. 7.30) and will then start a 15 second countdown.
- 2) Press the CLEAR Key to cancel the 15 second countdown.
- 3) Press the SELECT PROGRAM Key.
- 4) Press the UPDATE Key.
- 5) Enter Age using the numbered keys. Press ENTER.
- 6) Enter Sex by pressing the MALE or FEMALE Key.
- 7) Enter Height in inches or cm (whole numbers only: e.g. 68 in. is acceptable, 68.5 will not be accepted). Press ENTER. Refer to page 29 to switch between English and Metric units.
- 8) Enter Original Weight in lb. or kg. (whole numbers only). This value refers to the weight of the subject prior to starting any weight gain or reduction program. Press **ENTER**. Refer to page 25 to switch between English and Metric units.
- 9) Enter Current Weight in lb. or kg. Press ENTER.
- 10) Enter Body Frame by pressing the **SMALL, MEDIUM** or LARGE key. Refer to step 9 on page 8 to determine frame size.
- 11) Enter Original Percent Body Fat obtained from the FUTREX-5500A/WL prior to starting any body fat gain/loss program (be sure to press the decimal point). Press ENTER.
- 12) Enter Current Percent Body Fat. This is the percentage value recently obtained by the FUTREX-5500A/ZL. Press ENTER.
- 13) Enter Activity Level by pressing the LIGHT, MODERATE or HEAVY key. This value corresponds to your daily activity during normal working hours.
- 14) Enter F.I.T. by entering in values for Frequency, Intensity and Time of physical activity. Refer to step 11 on page 9 to determine your F.I.T. rating.
- 15) Enter Number of Weeks between current and original body fat estimation.
- 16) The complete Update Analysis will be printed.

To Print Another Update Analysis: follow steps 3 through 16.

To Estimate Percent Body Fat - turn the FUTREX-5500A/WL OFF and then ON again.

OFF Message - An Off Message will appear and the FUTREX-5500A/WL Automatic Power Down feature will turn the unit OFF if the user has not pressed any key for 6 minutes. To use the unit again, turn the Power Switch OFF and then ON again.

## Youth Fitness Analysis

This printout allows you to print a fitness analysis report for children from the ages of 5 to 17. To obtain a Youth Analysis Printout:

- 1) Turn Power Switch ON. The display will show a software version number (e.g. 7.30) and will then start a 15 second countdown.
- 2) Press the CLEAR Key to cancel the 15 second countdown.
- 3) Press the SELECT PROGRAM Key.
- 4) Press the SMALL Key.
- 5) Enter Age using the numbered keys. Press ENTER.
- 6) Enter the number of months since last birthday using the numbered keys. Press ENTER.
- 7) Enter sex using the MALE or FEMALE key. Press ENTER.
- 8) Enter Height in inches or cm (whole numbers only: e.g. 68 in. is acceptable, 68.5 will not be accepted). Press ENTER. Refer to page 29 to switch between English and Metric units.
- 9) Enter Original Weight in lb. or kg. (whole numbers only). This value refers to the weight of the subject prior to starting any weight gain or reduction program. Press **ENTER**. Refer to page 29 to switch between English and Metric units.
- 10) Enter Current Weight in lb. or kg. Press ENTER.
- 11) Enter Current Percent Body Fat. This is the percentage value recently obtained by the FUTREX-5500A/WL. Press ENTER.
- 12) The complete Youth Fitness Analysis will be printed.

## Color Fitness Analysis Reports

The FUTREX-5500A/WL can directly communicate with an external printer without need for any external computer using Futrexís unique full color fitness forms. The following is required if you desire to use this feature:

- Preprinted Color Forms This 4 page form provides extensive data for your clients.
- Printer Epson Model LX-300 +.
- **RS-232 Printer Serial Cable To communicate from the FUTREX-5500A/WL to the Epson Printer.**

This printing function is performed as follows: (**NOTE**: F4 must have been set to "0"; see page 26).

- 1) Turn on both the printer and FUTREX-5500A/WL. Wait for countdown to finish or press CLEAR. The RS-232 serial cable must be attached between the units.
- 2) Press SELECT PROGRAMS, then COLOR PRINTER. The FUTREX-5000A/WL internal printer will display: "Use Previous Data;  $1 = YES$ ,  $2 = NO$ ". If you type in "NO" (i.e.  $2$ "), follow the Fitness Analysis Procedure described on page 18 starting with Step 5.
- 3) If "YES" (i.e. "1") was typed in, the FUTREX-5500A/WL will use the data from the last person that was measured and the instrument's printer will ask:
	- Enter "Body Frame" by pressing **SMALL, MEDIUM** or LARGE. Refer to page 8 to determine size.
	- **Enter Activity Level This is the amount of daily physical activity the person does during normal work** environment. It does not include any exercise program the person does. Enter either LIGHT (e.g. office work), MODERATE (e.g. someone delivering mail), or HEAVY (e.g. a ditch digger).
- 4. The Epson Printer will then print the Fitness Analysis Report. CAUTION: Color Forms must be in printer.

NOTE: Printer must be set to 2400 baud rate. If a malfunction occurs (e.g. paper jam), you must turn off both the printer and the FUTREX-5500A/WL before restarting.

## Function Mode

The Function Mode provides the user with 7 program options:

- Selection of Metric or English units.
- Selection of a Calorie Limit Mode.
- Use of Dotson-Davis Equations.
- **•** Selection of Color Fitness Analysis or Standard Fitness Analysis
- **•** Modification of F.I.T. Value Settings
- Selection of Date Display
- Selection of DATA STREAM MODE (for use in communicating with a computer)

#### F1 - Selection of English or Metric Units

The subjectís height and weight values can be printed in either English (lbs/in) or Metric (kg/cm) units.

After entering the Function Mode:

a) Press 1 The display will show either "F1 0" or "F1 1".

> If "F1 0" is displayed, English Units are being used (lbs/in). If "F1 1" is displayed, Metric Units are being used (kg/cm).

- b) To Change Between Units Press either "0" or "1" and the display will show the change.
- c) Press ENTER if this is correct.
- d) To Exit the Function Mode, turn the FUTREX-5500A/WL OFF.

#### F2 - Selection Calorie Limit Mode

The Fitness Analysis Program can be operated in two different calorie modes. The first mode allows the FUTREX-5500A/WL to calculate the subjectís daily caloric intake. The second mode allows the subject to enter his/her daily caloric intake value.

After entering the Function Mode:

a) Press  $2<sup>n</sup>$ 

The display will show either "F2 0" or F2 1".

If "F2 0" is displayed, then the unit will automatically calculate the subject's daily caloric intake. If "F2 1" is displayed, the user will be asked to enter a specific calorie intake value.

- b) To Change Between Modes: Press either "0" or "1" and the display will show the change.
- c) Press ENTER if this is correct.
- d) To Exit the Function Mode, turn the FUTREX-5500A/WL OFF.

#### F3 - Use of Dotson-Davis Equations

After entering the Function Mode:

a) Press  $\mathbf{3}$ .

The display will show either "F3 0" or "F3 1".

If "F30" is displayed, the Dotson-Davis Equation will be used.

If "F3 1" is displayed, the Dotson-Davis Equation will be omitted from the Body Fat Estimation Program.

- b) To Change Between Equations: Press either "0" or "1" and the display will show the change. Press **ENTER** if this is the correct change.
- c) To Exit the Function Mode, turn the unit OFF.

#### F4 - Color Fitness Analysis/Standard Fitness Analysis Selection

After entering the Function Mode:

- a) Press  $4$ " If  $\mathbf{D}^n$  is displayed, the unit is set to print using the Color Forms. If "1" is displayed, unit is set to print Fitness Analysis on plain paper.
- b) To change, press " $0$ " or " $1$ ". Press **ENTER** to save the change.
- c) To Exit the Function Mode, turn the unit OFF.

#### F5 & F6 - F.I.T. Value Settings

You may utilize the F5 and F6 settings to customize how your FUTREX-5500A/WL asks the F.I.T. Value questions. The following table provides the F.I.T. settings for each configuration:

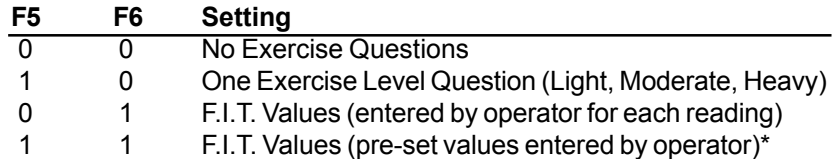

\* NOTE: If you select this configuration, you will be prompted by the FUTREX-5500A/WL to pre-set the F.I.T. levels once you have set both F5 and F6 to "1." You will see the following output from the printer:

```
F.I.T. Mode: Preset
Frequency = 2
Intensity = 3
Time = 2Change? (1 = Yes 2 = No)
```
If these are the values you want simply press "2." If you want to change the values, press "1" and the instrument will prompt you for each F.I.T Value

#### Important Note

32 It is important to remember that once the F5 and F6 values are both set to "1," every time you enter the Function setting mode and press "ENTER," the instrument will prompt you to verify the F.I.T. Settings. If, for example, you use the F1 setting to switch from English to Metric measurement units, once you have made that F setting change and pressed ENTER, the printer will begin to verify the F.I.T. values. You may simply turn the instrument off at this time to log the F setting change that you did make, and no change will be made to the pre-set F.I.T. Values.

#### F7 - Date Display

After entering the Function Mode:

- a) Press "7" If "0" is displayed, the unit will display the date on the printout. If "1" is displayed, unit will not display the date on the printout.
- b) To change, press " $0$ " or " $1$ ". Press **ENTER** to save the change.
- c) To Exit the Function Mode, turn the unit OFF.

#### F8 - Data Stream

This function allows the FUTREX-5500A/WL measured data to be sent to an external PC computer that is utilizing Futrexís Bodyometry™ software or other compatible software.

After entering the Function Mode:

- a) Press  $\mathbf{S}^n$ If "0" is displayed, no data is being sent. If "1" is displayed, all measured data will be sent to the external computer.
- b) To change, press " $0$ " or " $1$ ". Press **ENTER** to save the change.
- c) To Exit the Function Mode, turn the unit OFF.

## Troubleshooting

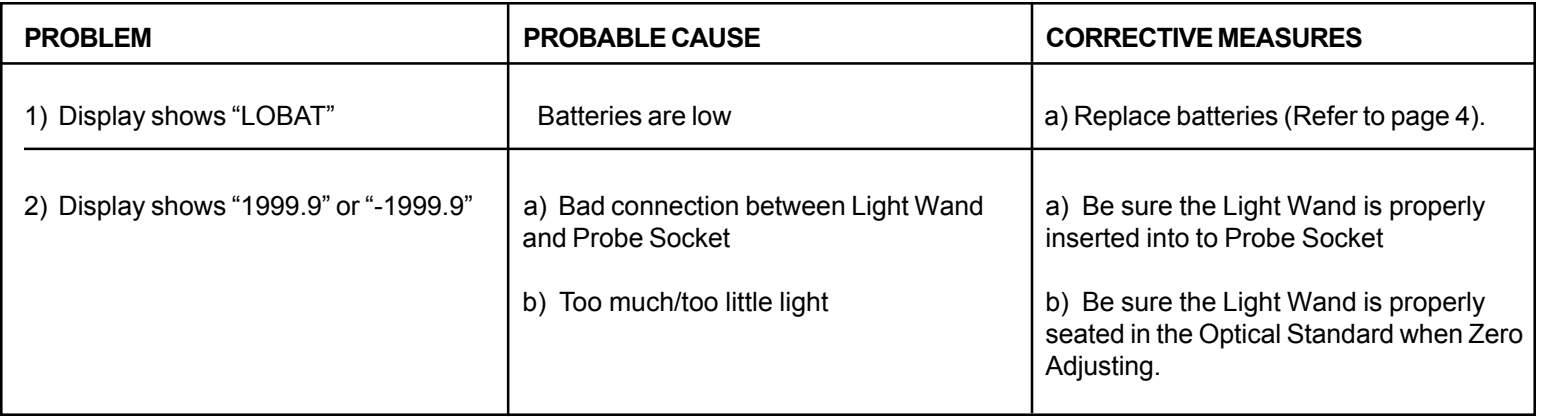

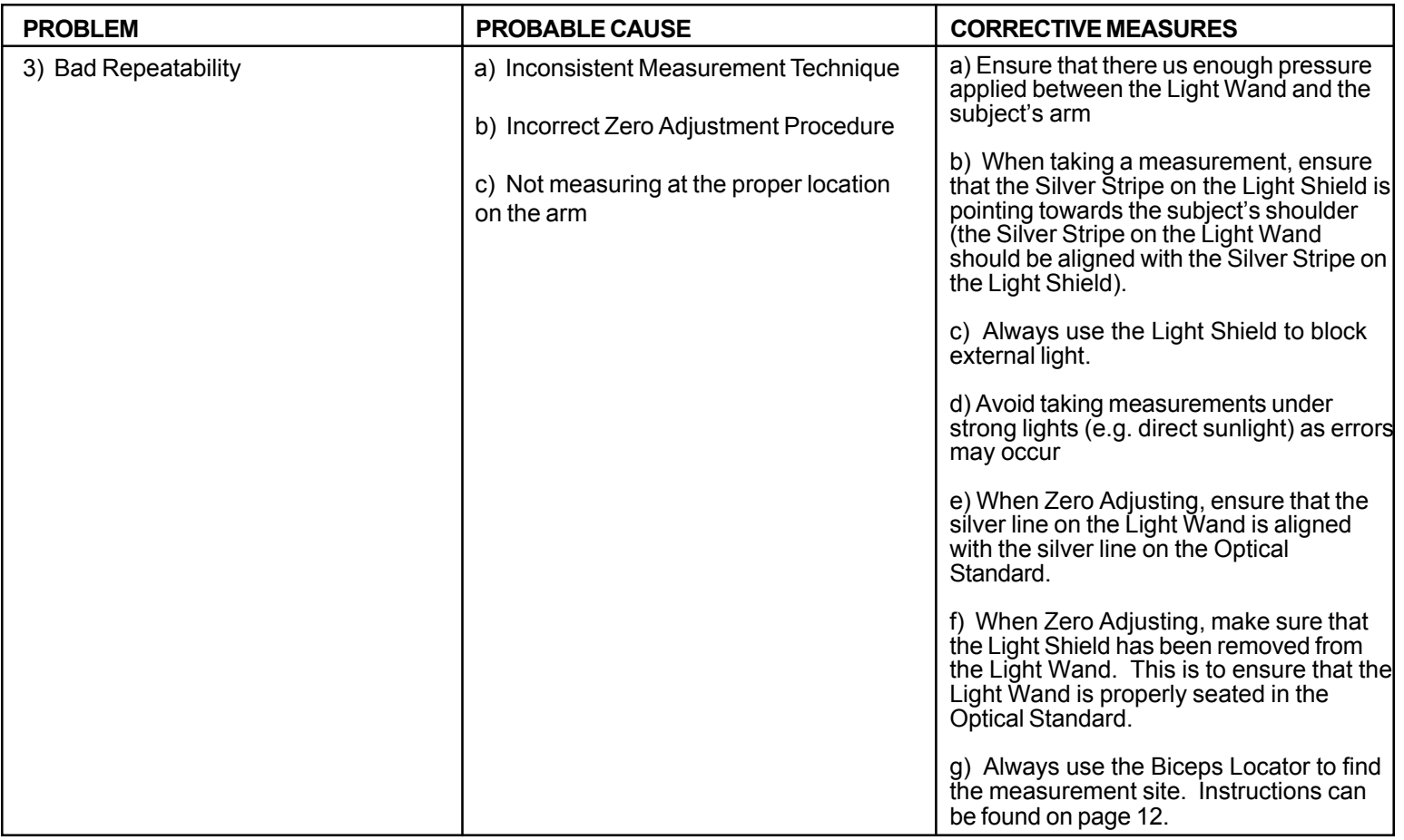

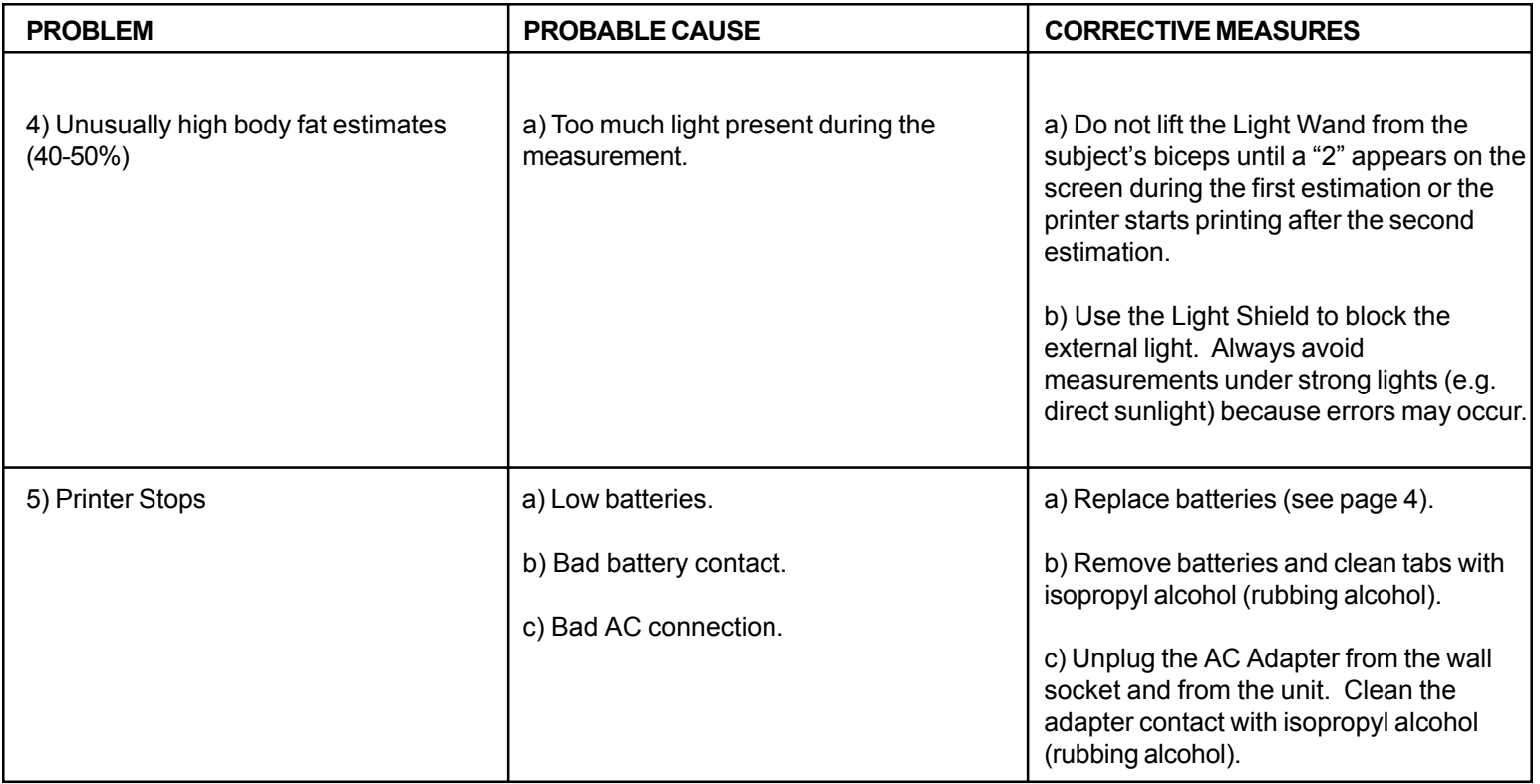

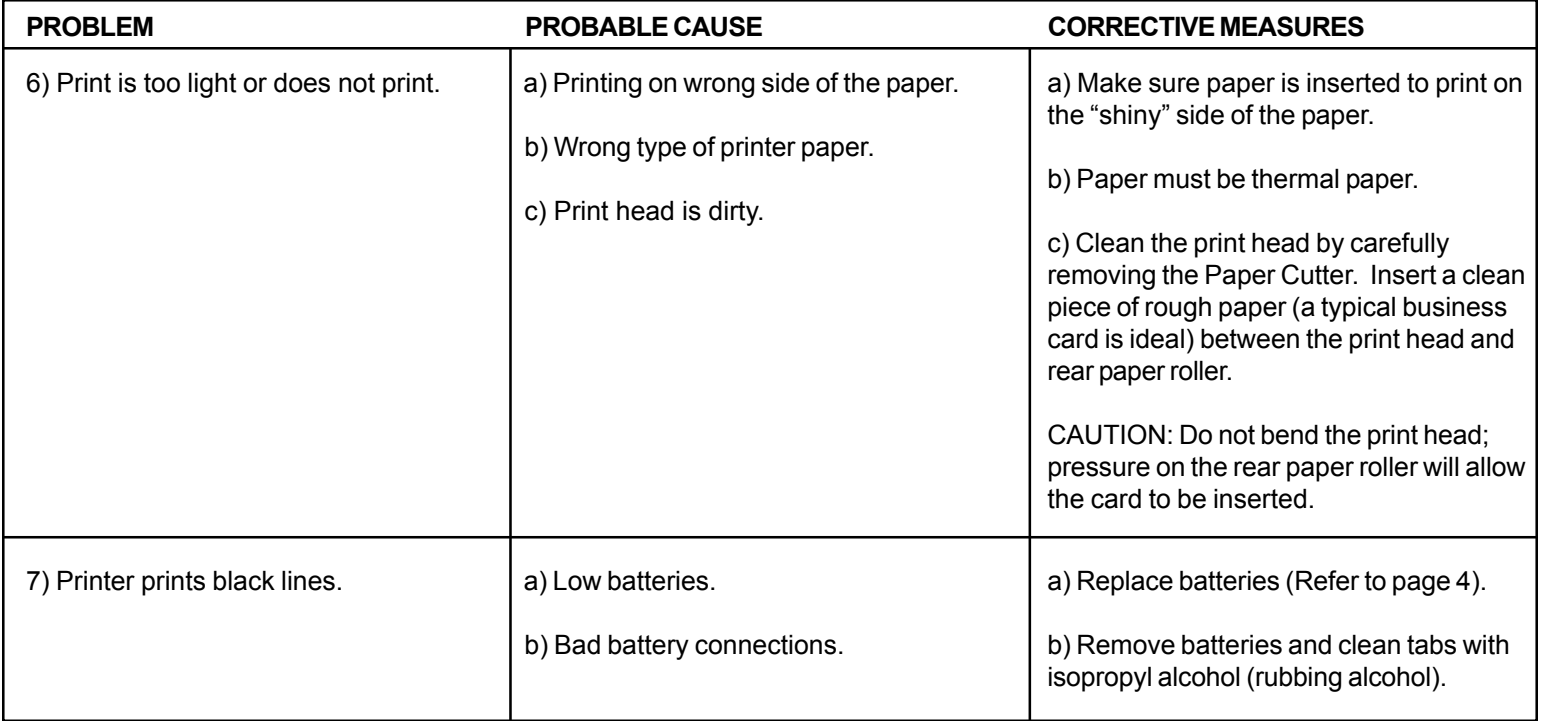

## FOR MORE INFORMATION OR ASSISTANCE, CALL 1-301-733-9368

## General Specifications

1) MEASUREMENT TECHNIQUE • Estimation Principle: Near Infrared Interactance Technique based on technology from the United States Department of Agriculture. • Estimation Range: 2.5% to 50% 2) PRINTER OUTPUT • Fitness Analysis • Update Analysis • Color Printer • Physical Rating 3) SERIAL PORT: Bi-directional synchronous 2400 baud, 8 bit, 1 stop; +/-9 volt nominal 4) USER "ID" SEQUENCE: 1 to 32,000 auto-incremented; not user resettable 5) POWER SOURCE: Six AA 1.5V alkaline batteries, 110 Volt or 220 Volt AC Adapter 6) DIMENSIONS: Main Body - 4.7 x 9.5 x 2.2 inches Light Wand - 1.2(dia.) x 4.5 (length) inches 7) WEIGHT: 2 lbs. (total) 8) ACCESSORIES: Optical Standard x1 Arm Band x1 Thermal Printer Paper (rolls) x5 ìAAî battery x6 Userís Manual x1 Light Shield x1 (one roll is supplied installed in the instrument's printer. Paper must be thermal paper type)

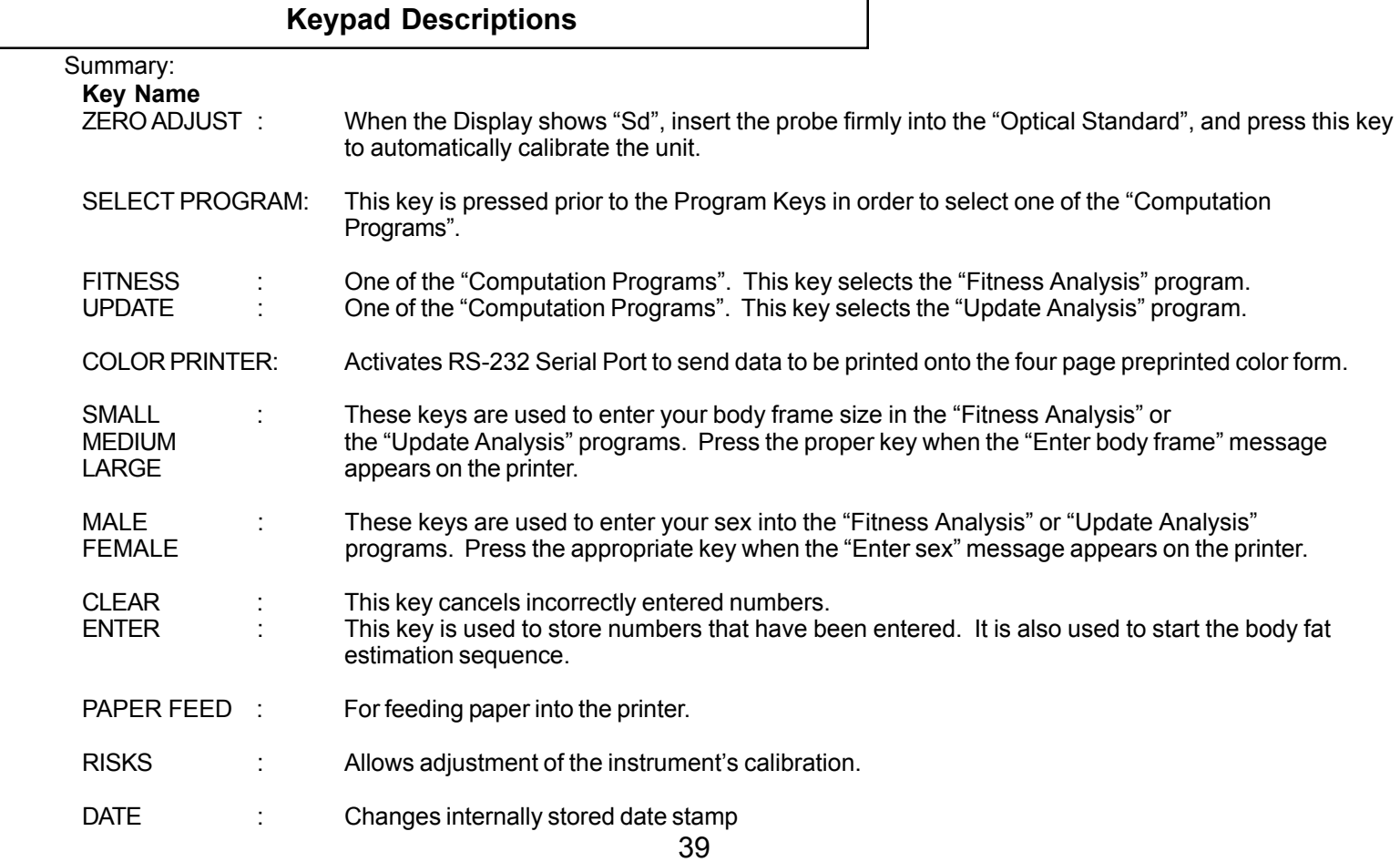

Printed In U.S.A.